# **Access 2013-Schulungsunterlagen in digitaler Form zum Abändern und** Vervielfältigen für Ihre eigenen Schulungen **oder für Ihr Intranet**

Aus technischen Gründen wurde in dieser Musterunterlage dieses Deckblatt zusätzlich eingefügt, und anders als im Original-Worddokument haben wir das Inhaltsverzeichnis am Ende platziert. Darüber hinaus entsprechen hier auch die Kopf- und Fußzeilen nicht dem Original.

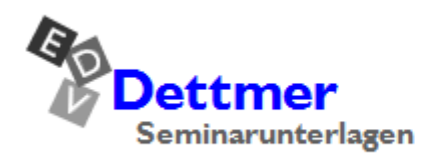

Seminarunterlagen-Verlag Helmut Dettmer Neuer Schafweg 12, D-76889 Kapellen Telefon +49(0)6343 939 047 www.dettmer-verlag.de

## **6 Eine neue Tabelle anlegen**

Wie beim Einrichten eines neuen Karteikastens, sollten Sie auch bei einer Datenbank-Tabelle etwas Vorarbeit leisten. Bei den Karteikarten wird häufig eine Art Formularvordruck verwendet, so dass die Informationen, die auf der Karte abgelegt werden sollen, durch den Vordruck beschrieben werden. Bei den Tabellen spricht man von einer Tabellenstruktur.

Sowohl bei Karteikarten als auch bei Computer-Tabellen bedeutet eine nachträgliche Änderung der Karteikarten bzw. Tabellenstrukturen eventuell einen erheblichen Aufwand. Manchmal muss bei einer Änderung auch der ganze bestehende Informationsbestand angepasst werden.

## **6.1 Vorüberlegungen für eine neue Tabelle**

Sie sollten sich gut überlegen, wie die Struktur einer neuen Tabelle aussehen soll. Nehmen Sie sich dafür Zeit. Es zahlt sich mehrfach wieder aus.

Stellen Sie sich die folgenden Fragen:

- Welche Informationseinheiten brauche ich? Machen Sie sich eine Liste mit allen Informationen, die Sie in der Datenbank ablegen wollen. Sie können in diesem Schritt durchaus schon Feldnamen zuordnen. Denken Sie dabei ruhig an den Karteikasten mit dem vorgedruckten Formular. Bei einem Adressverzeichnis könnten die Informationseinheiten z.B. Name, Vorname, Anrede, Titel, Straße, Postleitzahl (Plz), Ort, Telefonnummer und Land heißen.
- Auf welche Datenfelder will ich später zugreifen? Markieren Sie auf der Liste alle Informationseinheiten, nach denen Sie später einmal suchen oder über die Sie Auswertungen anfertigen wollen. Bei dem gewählten Beispiel dürften Name, Plz und Ort interessante Felder für eine Suche sein.
- Nach welchen Kriterien sollen die Informationen sortiert werden? Prüfen Sie, nach welchen Feldern Sie Ihre Tabelle später sortieren wollen. Sortieren könnten Sie ein Adressbuch ebenfalls nach Name, Plz, Ort und Land.
- Von welchem Typ sind die jeweiligen Informationen? Ordnen Sie jedem Feld einen Felddatentyp zu (Text, Zahl, usw.) Im Adressbuchbeispiel ist es sicher richtig, zunächst allen Feldern den Typ Text zuzuordnen.

Wenn Sie auf den Nachnamen zugreifen wollen, ist es sinnvoll, für Vor- und Nachnamen zwei getrennte Datenfelder vorzusehen. Dagegen kann der Straßenname mit der Hausnummer in einem Feld abgespeichert werden. Postleitzahl und Ort sollten wiederum in getrennten Feldern gespeichert werden.

Legen Sie in Zweifelsfällen die Informationen in getrennten Datenfeldern ab! Eine Datenbank kann später aber auch geändert werden. Allerdings ist es manchmal sehr mühsam, dann die Informationen richtig in die jeweiligen Felder einzuordnen oder sie aus anderen Feldern zu isolieren.

## **6.2 Die Datenblatt- und die Entwurfsansicht**

Nach dem Erstellen der neuen Datenbank **Access-Schulung** sehen Sie eine leere Tabelle in der **Datenblattansicht**:

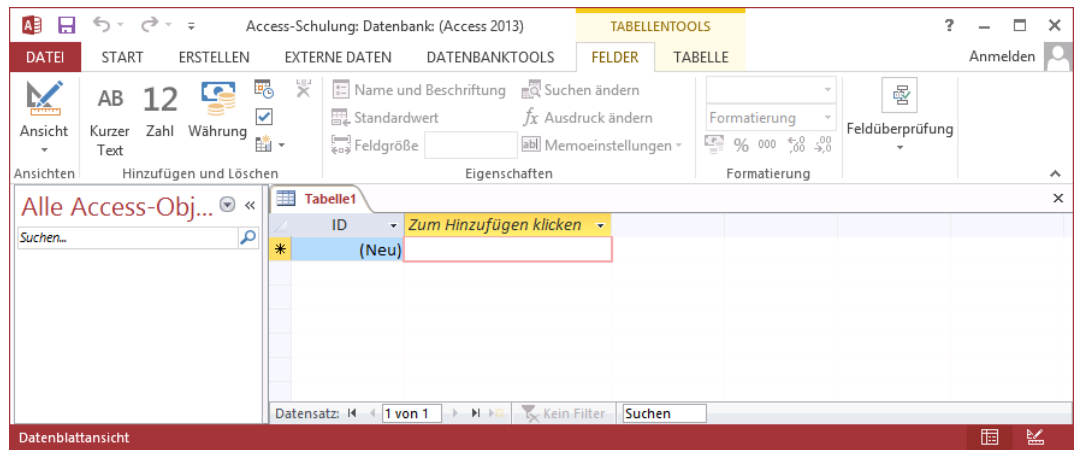

Die Datenblattansicht

Sollten Sie die leere Tabelle geschlossen haben, klicken Sie oben im Menüband auf der Registerkarte **Erstellen** in der Gruppe **Tabellen** auf die Schaltfläche.

Es ist durchaus möglich, bereits hier in dieser Ansicht Daten in die Tabelle einzugeben. Das ist aber nicht sehr komfortabel, da Access in diesem Fall die Feldnamen und die Datentypen vorgibt. Besser ist es, wenn Sie selbst diese Definitionen vornehmen.

Dazu schalten Sie in die Entwurfsansicht:

- Klicken Sie auf der Registerkarte **Felder** (Tabellentools) oder auf der Registerkarte **Start** auf den *oberen* Teil der Wechsel-Schaltfläche Ansicht. Falls Sie aber auf den *unteren* Teil • klicken, wird zusätzlich ein Untermenü geöffnet. Wählen Sie den Befehl **Entwurfsansicht**.
- Oder klicken Sie unten rechts in der Statusleiste auf die Schaltfläche **Entwurfsansicht**.

Jetzt werden Sie aufgefordert, der Tabelle einen Namen zu geben. Im rechts stehenden Dialogfeld tippen Sie Lieferer ein und schließen das Fenster mit **[\_OK\_]**. Das Entwurfsfenster wird geöffnet. Zu erkennen ist die Ansicht an der Modusanzeige unten links.

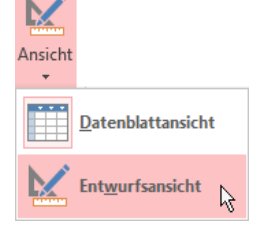

Tabell

Schaltfläche mit Untermenü

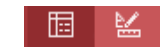

Schaltflächen in der Statusleiste

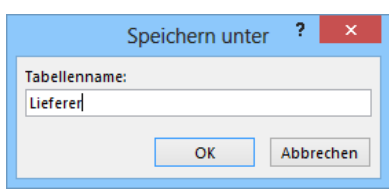

Dialogfeld Speichern unter

| A <sub>3</sub><br>н            | ち・ き<br>$\equiv$                                                                     | Access-Schulung: Datenbank (Access 2013)            |                                                            | <b>TABELLENTOOLS</b>     |                                                                                                    |                                                                                           |          |  |  |
|--------------------------------|--------------------------------------------------------------------------------------|-----------------------------------------------------|------------------------------------------------------------|--------------------------|----------------------------------------------------------------------------------------------------|-------------------------------------------------------------------------------------------|----------|--|--|
| <b>DATEI</b>                   | <b>START</b><br>ERSTELLEN                                                            | <b>EXTERNE DATEN</b>                                | <b>DATENBANKTOOLS</b>                                      | <b>ENTWURF</b>           |                                                                                                    |                                                                                           | Anmelden |  |  |
| Ë<br>Ansicht<br>٠<br>Ansichten | Primärschlüssel<br>& Generator<br>Gültigkeitsregeln testen EQ Suchen ändern<br>Tools | € Zeilen einfügen<br>X Zeilen löschen               | $\stackrel{\bullet}{=}$<br>Eigenschaften- Indizes<br>blatt | 訝<br>erstellen -         | Datenmakros Makro umbenennen/<br>löschen<br>Einblenden/Ausblenden   Feld-, Datensatz- und Tabellenereignisse | Beziehungen Objektabhängigkeiten<br>Beziehungen                                           | ᄉ        |  |  |
|                                | Alle Access-Obj<br>$\odot$<br>《                                                      | 亜<br>Lieferer                                       |                                                            |                          |                                                                                                    |                                                                                           | ×        |  |  |
| Suchen<br><b>Tabellen</b>      | ٩<br>슷                                                                               | Feldname<br>ID                                      |                                                            | Felddatentyp<br>AutoWert |                                                                                                    | <b>Beschreibung (optional)</b>                                                            |          |  |  |
| 亜<br>Lieferer                  |                                                                                      |                                                     |                                                            |                          | Feldeigenschaften                                                                                            |                                                                                           |          |  |  |
|                                |                                                                                      | Allgemein                                           | Nachschlagen                                               |                          |                                                                                                    |                                                                                           |          |  |  |
|                                |                                                                                      | Feldgröße<br>Neue Werte<br>Format                   | Long Integer<br>Inkrement                                  |                          |                                                                                                    | Ein Feldname kann bis zu 64 Zeichen lang<br>sein, einschließlich Leerzeichen. Drücken Sie |          |  |  |
|                                |                                                                                      | <b>Beschriftung</b><br>Indiziert<br>Textausrichtung | Ja (Ohne Duplikate)<br>Standard                            |                          |                                                                                                    | F1, um Hilfe zu Feldnamen zu erhalten.                                                    |          |  |  |
|                                | Entwurfsansicht. F6 = Bereich wechseln. F1 = Hilfe.                                  |                                                     |                                                            |                          |                                                                                                    | 胴                                                                                         | 監        |  |  |

Die Entwurfsansicht zum Anlegen einer Tabelle

#### **Der Navigationsbereich**

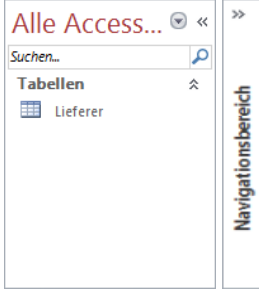

Vergrößerter und verkleinerter Navigationsbereich In jeder Ansicht ist im linken Teil des Fensters der Navigationsbereich platziert. Er ist seit der Version Access 2007 neu und ersetzt das Datenbankfenster aus den Vorgänger-Versionen. Hier sind die verschiedenen Objekte aufgelistet, aus denen eine Datenbank besteht. Im Moment steht dort nur die neue Tabelle **Lieferer**. Mit einem Mausklick wechseln Sie zu einem anderen Objekt.

Falls Ihnen aber der Navigationsbereich Platz im Fenster wegnimmt, drücken Sie die (F11)-Taste oder klicken Sie in der rechten oberen Ecke des Bereichs auf diese Schaltfläche: «. Nun wird der Navigationsbereich verkleinert dargestellt und genauso können Sie ihn mit der **FII**-Taste oder mit einem Klick auf » wieder vergrößern.

### **Das Fenster Tabellen-Entwurf**

Das Fenster für den Tabellen-Entwurf besteht aus zwei Teilen:

- Im oberen Teil tragen Sie den **Feldnamen** und den **Felddatentyp** ein. Zusätzlich können Sie eine **Beschreibung** zu dem Feld eingeben.
- Im unteren Teil bestimmen Sie die Feldeigenschaften, z.B. **Feldgröße** und **Format**.

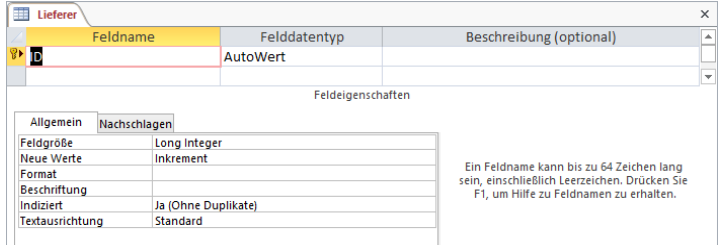

Das Fenster Tabellen-Entwurf

### **6.3 Die Feldnamen**

Jedes Feld (Spalte) in der Tabelle hat einen Namen, der in dieser Tabelle eindeutig sein muss. Das heißt, er darf kein zweites Mal vorkommen. Sollen tatsächlich Informationen gleicher Art in

mehreren Feldern gespeichert werden, dann müssen Sie die Feldbezeichnungen durch ein Merkmal, meist eine angehängte Ziffer, unterscheiden. Beispiel: Telefon1, Telefon2.

Access erlaubt zwar in den Feldnamen auch Leerzeichen, für den Datenaustausch mit anderen Programmen, z.B. Word, sollten Sie aber auf Leerzeichen [Leer], Bindestrich [-], Umlaute und sonstige Sonderzeichen verzichten.

Einige Wörter, z.B. **Name**, benutzt Access für interne Zwecke. Diese reservierten Wörter sollten nicht verwendet werden. Sie bekommen eine entsprechende Fehlermeldung.

### **6.4 Die Felddatentypen**

Durch den Felddatentyp bestimmen Sie, welchen Inhalt ein Feld haben darf und wie er zu interpretieren ist. Wenn Sie mit der linken Maustaste in die Spalte **Felddatentyp** klicken, erscheint ein schwarzer Listenpfeil  $\vee$ . Sie können den Felddatentyp aus der rechts stehenden Liste auswählen. Ab der Seite 110 werden die verschiedenen Typen näher erläutert.

## **6.5 Die Feldeigenschaften**

Wenn Feldname und Felddatentyp festgelegt sind, wechseln Sie mit der Maus oder mit der (F6)-Taste zwischen dem oberen und unteren Teil des Entwurfsbereichs. Unten stellen Sie die Eigenschaften des aktuellen Feldes ein. Je nach Felddatentyp ist aber die Auswahl unterschiedlich. Die Feldeigenschaften werden ab der Seite 111 beschrieben.

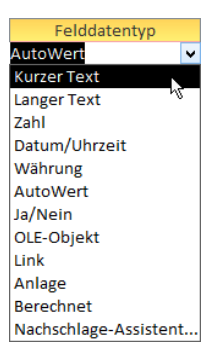

Felddatentypen

| Allgemein<br>Nachschlagen |                 |
|---------------------------|-----------------|
| Feldgröße                 |                 |
| Format                    |                 |
| Eingabeformat             |                 |
| <b>Beschriftung</b>       |                 |
| Standardwert              |                 |
| Gültigkeitsregel          |                 |
| Gültigkeitsmeldung        |                 |
| Eingabe erforderlich      | <b>Nein</b>     |
| Leere Zeichenfolge        | Ja              |
| Indiziert                 | <b>Nein</b>     |
| Unicode-Kompression       | Ja              |
| <b>IME-Modus</b>          | Keine Kontrolle |
| <b>IME-Satzmodus</b>      | Keine           |
| Textausrichtung           | Standard        |

Die Feldeigenschaften

## **6.6 Die Tabelle Lieferer definieren**

Legen Sie für die Tabelle **Lieferer** die folgende Struktur an:

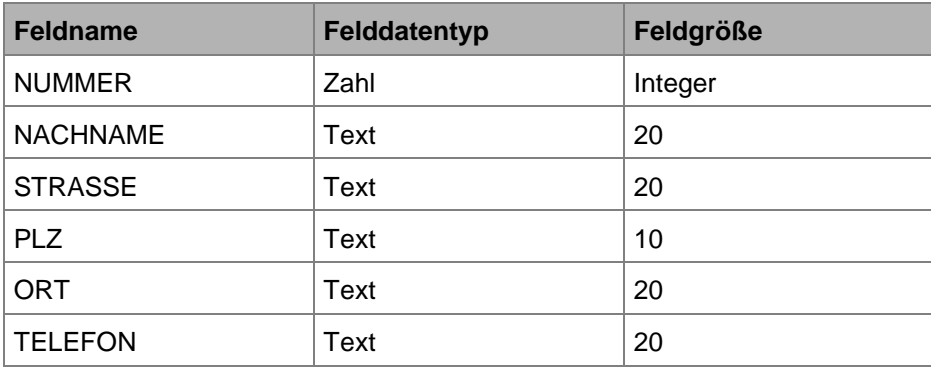

Die Feldnamen können groß und klein geschrieben werden. Verwenden Sie, wann immer möglich, aussagekräftige Namen. Vermeiden Sie Sonderzeichen in den Feldnamen. Diese führen später unter Umständen zu Problemen bei der Verwendung der Tabelle in anderen Programmen.

Löschen Sie den vorgegebenen Feldname **ID** und tippen Sie **NUMMER** ein.

Bei der Gestaltung des Entwurfs schließen Sie einen Eintrag mit der (¢)-Returntaste oder der (ÿ)-Tabtaste ab. Wenn der Feldname und der Felddatentyp festgelegt sind, wechseln Sie mit der Maus oder mit der (F6)-Taste zwischen dem oberen und dem unteren Teil des Entwurfsfensters. Bei einem Listenfeld klicken Sie mit der Maus auf den Pfeil v und wählen aus der geöffneten Liste eine Zeile aus. Mit der Tastatur können Sie auch mit der Tastenkombination  $\boxed{A \uparrow \downarrow \downarrow}$  eine Liste öffnen und mit den  $\boxed{\downarrow}$ - und  $\boxed{\uparrow}$ -Tasten eine Auswahl treffen. Ein Listenfeld schließen Sie mit der  $\boxed{\leftarrow}$  Returntaste oder mit einem Mausklick.

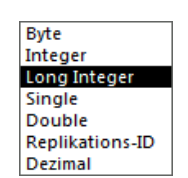

Listenfeld Feldgröße bei dem Felddatentyp Zahl

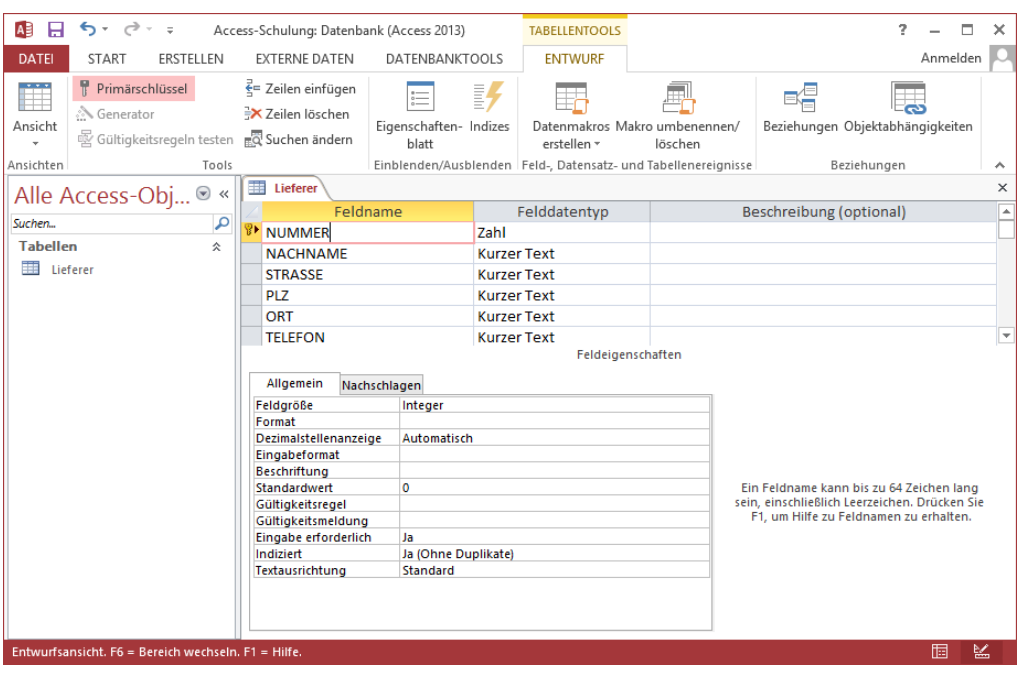

Struktur der Tabelle Lieferer

Ausgenommen bei der Feldgröße wurden bei allen Feldern die Standard-Eigenschaften beibehalten. Die Spalte **Beschreibung** ist bei diesem Beispiel leer geblieben. Bei großen und komplexen Datenbanken kann es durchaus sinnvoll sein, hier weitere Erläuterungen zum jeweiligen Feld einzugeben. Die Erfahrung zeigt, dass Sie, eine Kollegin oder ein Kollege vielleicht nach einiger Zeit nicht sofort nachvollziehen können, welchen Zweck dieses Feld hat. Dann kann eine Beschreibung hilfreich sein.

#### **Entwurfsansicht speichern**

ءَ ۽ ٻي

Symbolleiste für den **Schnellzugriff** 

 $\leftrightarrow$ 

æ

Nach der Eingabe der Tabellenstruktur speichern Sie den Entwurf: Klicken Sie oben links in der **Symbolleiste für den Schnellzugriff** auf die Schaltfläche **Speichern**.

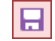

### **Primärschlüssel**

Vielleicht ist Ihnen schon der kleine Schlüssel **V** vor dem ersten Feldnamen aufgefallen. Und wenn der Cursor im Feld **NUMMER** blinkt, ist auf der Registerkarte **Entwurf** (Tabellentools), Gruppe **Tools** die rechts stehende Schaltfläche aktiviert. Hier hat Access automatisch einen so genannten **Primärschlüssel** für das erste Feld eingerichtet und das soll auch beibehalten werden.

Einen Primärschlüssel legen Sie für ein Feld fest, wenn Sie dort nur eindeutige Werte eingeben wollen. Beispiele dafür sind sehr zahlreich: Lieferanten-Nummer, Produkt-Name oder -Nummer. Ein Wert, der bereits in der Spalte (Feld) steht, kann für einen anderen Datensatz nicht ein zweites Mal eingegeben werden. Dies erkennen Sie auch an einer Eigenschaft für das Feld **NUMMER**: Die Feldeigenschaft **Indiziert** ist auf **Ja** (Ohne Duplikate) eingestellt.

Sie können in einer Tabelle nur *einen* Primärschlüssel festlegen. Falls Sie diese Eigenschaft aber ausschalten möchten, stellen Sie den Cursor in das betreffende Feld und klicken auf die Schaltfläche **Primärschlüssel**: Das kleine Schlüsselsymbol <sup>®</sup> verschwindet. Das Thema Primärschlüssel wird ab der Seite 70 noch näher erläutert.

### **Zur Datenblattansicht wechseln**

Nachdem Sie die Tabelle **Lieferer** definiert haben, schalten Sie wieder in die Datenblattansicht:

- Klicken Sie auf der Registerkarte **Entwurf** (Tabellentools) auf den *oberen* Teil der Wechsel-Schaltfläche **Ansicht**.
- Oder klicken Sie unten rechts in der Statusleiste auf die linke Schaltfläche **Datenblattansicht** .

Falls Access doch noch eine Frage nach dem Speichern stellen sollte, klicken Sie auf Ja

Hinweis: Bei Wechsel-Schaltflächen ändert sich das kleine Bildchen innerhalb der Schaltfläche. Die Schaltfläche behält Ihren Namen, aber je nach Situation ändert sich das Aussehen.

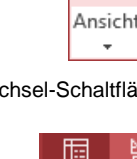

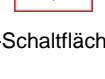

Schaltflächen in der Statusleiste

Wechsel-Schaltfläche Ansicht

₩

## **7 Eine Tabelle bearbeiten**

In der Datenblattansicht blinkt der Cursor im ersten Feld, um die Datensätze einzugeben:

| AB                     | ы | ₹<br>€, -                            | $\gamma\gamma$                          | $\equiv$          |                   |     |                                      | Access-Schulung: Datenbank: (Access 2013) |                                   |            |                                                     | <b>TABELLENTOOLS</b>                                                                                                    |                                                                                      | 2 |                        | п                           | × |
|------------------------|---|--------------------------------------|-----------------------------------------|-------------------|-------------------|-----|--------------------------------------|-------------------------------------------|-----------------------------------|------------|-----------------------------------------------------|----------------------------------------------------------------------------------------------------|--------------------------------------------------------------------------------------|---|------------------------|-----------------------------|---|
| <b>DATEI</b>           |   | <b>START</b>                         |                                         | ERSTELLEN         |                   |     | <b>EXTERNE DATEN</b>                 | DATENBANKTOOLS                            |                                   |            | <b>FELDER</b>                                       | TABELLE                                                                                                    |                                                                                      |   | Anmelden               |                             |   |
| يمجيها<br>Ansicht<br>٠ |   | Einfügen                             | Y.<br>Ēe<br>$\mathcal{A}^{\mathcal{C}}$ | Filtern           | ĝĮ.<br>乱 福·<br>₿ø | ۳ŗ٠ | ė<br>Alle<br>aktualisieren           | è<br>본                                    | Σ<br>Ÿ<br>$\times$ - $\boxplus$ - | Suchen     | ab<br>4ac<br>→ -<br>ź,<br>$\boldsymbol{\mathrm{v}}$ | Calibri (Detailbereich)<br>$\underline{\mathsf{u}}$<br>Κ<br>F.<br>$\underline{\mathbf{A}}$ - $\underline{\mathbf{W}}$ - $\underline{\mathbf{A}}$ | $+111$<br>モモ<br>$\mathbb{H} \rightarrow$<br>$E \equiv \epsilon \equiv 1$<br>$\tau$ . |   | ٠<br>$= -1$<br>▦<br>Ã۰ | $\sim$<br>$\sim$<br>$\sim$  |   |
| Ansichten              |   | Zwischenabla G Sortieren und Filtern |                                         |                   |                   |     |                                      | Datensätze                                |                                   |            | Suchen                                              |                                                                                                    | Textformatierung                                                                     |   |                        | $\overline{\mathbb{F}_M}$ . | ㅅ |
| $\rightarrow$          | 蘁 | Lieferer                             |                                         |                   |                   |     |                                      |                                           |                                   |            |                                                     |                                                                                                    |                                                                                      |   |                        |                             | × |
|                        |   | <b>NUMMER</b>                        | ÷                                       | NACHNAME -        |                   |     | <b>STRASSE</b><br>$\bar{\mathbf{v}}$ | <b>PLZ</b>                                | ٠                                 | <b>ORT</b> | ÷                                                   | <b>TELEFON</b>                                                                                                    | Zum Hinzufügen klicken<br>$\leftarrow$                                               |   |                        |                             | ٠ |
|                        | ₩ |                                      |                                         |                   |                   |     |                                      |                                           |                                   |            |                                                     |                                                                                                    |                                                                                      |   |                        |                             |   |
|                        |   |                                      |                                         |                   |                   |     |                                      |                                           |                                   |            |                                                     |                                                                                                    |                                                                                      |   |                        |                             |   |
|                        |   |                                      |                                         |                   |                   |     |                                      |                                           |                                   |            |                                                     |                                                                                                    |                                                                                      |   |                        |                             |   |
| Navigationsbereich     |   |                                      |                                         |                   |                   |     |                                      |                                           |                                   |            |                                                     |                                                                                                    |                                                                                      |   |                        |                             |   |
|                        |   |                                      |                                         |                   |                   |     |                                      |                                           |                                   |            |                                                     |                                                                                                    |                                                                                      |   |                        |                             |   |
|                        |   | Datensatz: 14                        |                                         | $1$ von $1$<br>÷. | H 下               |     | Kein Filter                          | Suchen                                    |                                   |            |                                                     |                                                                                                    |                                                                                      |   |                        |                             |   |
|                        |   | Datenblattansicht                    |                                         |                   |                   |     |                                      |                                           |                                   |            |                                                     |                                                                                                    | <b>NUM</b>                                                                           |   | 屇                      | 監                           |   |

Tabelle Lieferer in der Datenblattansicht

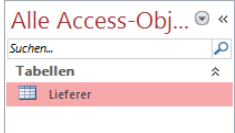

Falls die Tabelle **Lieferer** geschlossen ist, klicken Sie doppelt auf den Eintrag im Navigationsbereich. Einen verkleinerten Navigationsbereich öffnen Sie mit der F11)-Taste oder mit einem Klick auf diese Schaltfläche ». Access öffnet die Tabelle in der Datenblattansicht. Zu erkennen ist diese Ansicht an der Modusanzeige unten links.

Navigationsbereich

## **7.1 Datensätze eingeben**

Geben Sie zunächst nur die *ersten zwei* Datensätze Zeile für Zeile nach dem folgenden Bildschirmfoto ein. Schließen Sie einen Eintrag in ein Feld (Zelle) mit der (←) Returntaste oder der (ÿ) Tabtaste ab. Wenn Sie eine der beiden Tasten im Feld **TELEFON** des letzten Datensatzes drücken, wird automatisch ein neuer Datensatz (Zeile) am Tabellenende angehängt.

| $\rightarrow$      | 镾   | Lieferer                      |                          |                       |                      |                   |                     |                        |   | $\times$ |
|--------------------|-----|-------------------------------|--------------------------|-----------------------|----------------------|-------------------|---------------------|------------------------|---|----------|
|                    |     | <b>NUMMER</b><br>$\mathbf{r}$ | NACHNAME -               | <b>STRASSE</b><br>÷   | PL <sub>7</sub><br>÷ | ORT<br>÷          | <b>TELEFON</b><br>÷ | Zum Hinzufügen klicken |   |          |
|                    |     |                               | 1638 Rilcke              | Michelsstr, 28        | 12109                | <b>Berlin</b>     | 030-5734289         |                        |   |          |
|                    |     |                               | 3635 Reuter              | Ainmillerstr. 1       | 80643                | München           | 089-346237          |                        |   |          |
|                    |     |                               | 4627 Wüstemann           | Feilitschplatz 12     | 80643                | München           | 089-3734289         |                        |   |          |
|                    |     |                               | 4824 Dörmann             | Scheffelgasse 1       | 01067                | <b>Dresden</b>    | 0351-24775          |                        |   |          |
| Navigationsbereich |     |                               | 6172 Dreyersdorff        | Stielestr. 1          | 80234                | München           | 089-378932          |                        |   |          |
|                    |     |                               | 13645 Wellner            | Landfriedstr, 20      | 69117                | <b>Heidelberg</b> | 06221-5802048       |                        |   |          |
|                    |     |                               | 18491 Wienicke           | Hauptstr. 345         | 10367                | <b>Berlin</b>     | 030-736455          |                        |   |          |
|                    |     |                               | 18868 Wernecke           | Kautzengäßchen 19     | 86179                | Augsburg          | 0821-37156          |                        |   |          |
|                    |     |                               | 23156 Heintz             | Bleichstr. 125        | 33607                | <b>Bielefeld</b>  | 0521-167178         |                        |   |          |
|                    |     |                               | 27171 Weber              | Jahnallee 59          | 04109                | Leipzig           | 0341-249873         |                        |   |          |
|                    | $*$ |                               |                          |                       |                      |                   |                     |                        |   |          |
|                    |     | Datensatz: 14                 | 10 von 10<br>▶ 1941 1955 | Kein Filter<br>Suchen |                      |                   |                     |                        |   |          |
|                    |     | Datenblattansicht             |                          |                       |                      |                   |                     |                        | 脜 | 監        |

<span id="page-7-0"></span>Die Daten der Tabelle Lieferer eingeben

Für die Eingabe des dritten Datensatzes (Wüstemann), beachten Sie bitte die nachfolgend beschriebene Arbeitserleichterung:

### **Den Inhalt der darüber liegenden Zelle kopieren**

In der Tabelle **Lieferer** ist bei dem dritten Datensatz (Wüstemann) die **PLZ** und der **ORT** gleich den Daten des zweiten Datensatzes (Reuter). Sie können sich die Arbeit erleichtern, indem Sie in der Spalte **PLZ** bzw. **ORT** mit der Tastenkombination (Strg)+(#) den Inhalt der darüber liegenden Zelle kopieren.

Diese Datengleichheit sollte aber im Regelfall nur auf wenige Datensätze zutreffen. Falls in einer Tabelle bei vielen Datensätzen beispielsweise der Ortsname gleich ist, sollte die Tabelle so aufgebaut werden, dass Sie den Namen nur einmal für die ganze Tabelle eingeben müssen.

Tippen Sie jetzt auch noch die weiteren Datensätze ein. Wenn Sie aber nur einen Teil der Daten eingeben, fügen Sie die restlichen Datensätze über die Zwischenablage ein:

### **Datensätze aus einer Excel-Tabelle einfügen**

Die Themen **Kopieren** und **Einfügen** von Daten über die Zwischenablage werden ab der Seite [38](#page-17-0) besprochen. Falls aber jetzt noch Datensätze fehlen, öffnen Sie in Excel die Tabelle **Lieferer**.**xlsx**. Markieren Sie den betreffenden Bereich und kopieren Sie die Daten mit den üblichen Befehlen in die Zwischenablage. Wechseln Sie wieder nach Access in die geöffnete Tabelle **Lieferer** und klicken Sie auf der Registerkarte **Start** in der Gruppe **Zwischenablage** auf den *unteren* Teil des Symbols **Einfügen** (Seite [40\)](#page-19-0). In dem Untermenü wählen Sie den Befehl **Am Ende anfügen**.

## **7.2 Die Elemente einer Datenblattansicht**

Sie können den Cursor mit den üblichen Cursor-Tasten in der Tabelle bewegen. Die (¢)-Taste oder die (ÿ)-Tabtaste bewegt den Cursor in der Reihenfolge der Felder durch die Tabelle.

Die wichtigsten Elemente des Tabellenbereichs in der Datenblattansicht:

**Name** der aktuellen Tabelle

Auf diesem Reiter (Registerkarte) wird die Art des geöffneten Objektes durch ein Symbol dargestellt (**III**: Tabelle) und es wird der Name angezeigt.

#### **Zeilenkopf** mit Datensatz-Markierer

In dieser Spalte, links vom ersten Feld, zeigt Access durch kleine Symbole und durch eine Markierung den Status des aktuellen Datensatzes an. Außerdem markieren Sie dort mit dem Mauspfeil → einen oder mehrere Datensätze.

**Spaltenkopf** mit den Feldnamen

Über jeder Spalte wird der Feldname angezeigt. Mit der Maus können Sie in dem Spaltenkopf verschiedene Befehle ausführen:

- Spalte markieren
- Spaltenbreite verändern
- Reihenfolge der Spalten ändern.

Die Veränderungen können beim Schließen der Tabelle abgespeichert werden.

### **Feldinhalte** in den Zellen

Die Daten in den Zellen werden entsprechend dem Inhalt und den Einstellungen angezeigt. Texte werden in der Standardeinstellung linksbündig und Zahlen rechtsbündig dargestellt.

**Raster**

Zwischen den Spalten und den Zeilen zeichnet Access ein Raster, das die Orientierung im Fenster erleichtert. Der Schnittpunkt ist wie in einem Kalkulationsprogramm (z.B. Excel) die Zelle.

#### **Spalte** *Zum Hinzufügen klicken*

Diese leere Spalte stellt Access automatisch zur Verfügung. Falls Sie bei der Eingabe bemerken, dass in der Tabelle eine nicht ausreichende Anzahl an Feldern (Spalten) definiert wurde, geben Sie die Daten hier ein. Der Felddatentyp wird von Access nach der ersten Dateneingabe festgelegt, kann aber auch nachträglich geändert werden. Nach einem Doppelklick in den Spaltenkopf legen Sie den Feldnamen fest. Wenn Sie es wünschen, können Sie die Spalte ausblenden.

#### **Datensatznummer**

Oberhalb der Statusleiste ist die Datensatzleiste platziert. Dort steht die Nummer des aktuellen Datensatzes. Außerdem sehen Sie die Recorder-Schaltflächen zum Wandern zwi-

schen den Datensätzen mit der Maus und das Symbol Neuer Datensatz

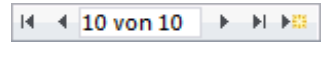

Recorder-Schaltflächen mit Datensatznummer und Symbol Neuer Datensatz

## **7.3 Bearbeitungs- und Navigationsmodus**

Um neue Daten einzugeben, bestehende Daten zu verändern und sich in einer Tabelle zu bewegen, unterscheidet Access zwischen dem Bearbeitungs- und dem Navigationsmodus.

#### **Bearbeitungsmodus**

Beim Eingeben der Daten in die Tabelle haben Sie den Bearbeitungsmodus bereits kennen gelernt: An der aktuellen Schreibposition blinkt die Einfügemarke | (Schreibcursor).

Sie können die bestehenden Daten in einer Zelle auch nachträglich verändern (editieren). Dazu klicken Sie wie bei einer Textverarbeitung mit der linken Maustaste an die Änderungsstelle. Jetzt sehen Sie wieder die blinkende Einfügemarke |. Der Bearbeitungsmodus bleibt auch noch bestehen, wenn nur ein Teil des Feldinhaltes markiert ist.

### **Navigationsmodus**

Im Navigationsmodus ist immer der komplette Inhalt einer Zelle, eine oder mehrere Zeilen (Datensätze), eine oder mehrere Spalten oder die ganze Tabelle markiert. Je nachdem ob eine einzelne Zelle über die Tastatur oder mit dem Mauskreuz  $\oplus$  markiert wurde, hat die Markierung ein unterschiedliches Aussehen.

### **Navigieren in einer Tabelle**

Zum Navigieren in einer Tabelle steht Ihnen neben der Maus auch die Tastatur zur Verfügung. Die folgenden Tasten und Tasten-Kombinationen führen sowohl im Bearbeitungs- und als auch im Navigationsmodus zum gleichen Ergebnis:

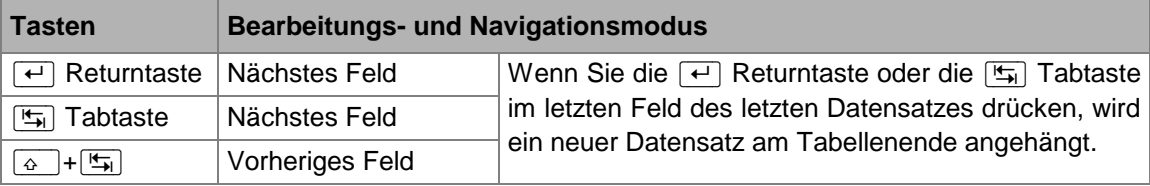

<span id="page-9-0"></span>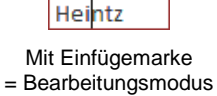

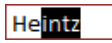

Teilmarkierung = Bearbeitungsmodus

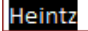

Komplettmarkierung = Navigationsmodus (Tastatur)

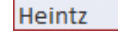

Komplettmarkierung = Navigationsmodus (Maus)

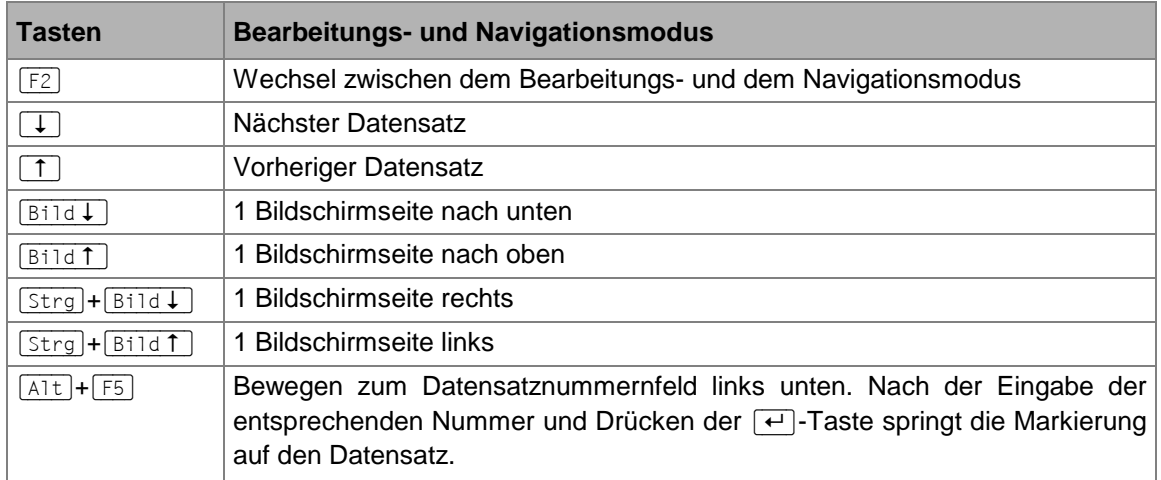

Dagegen reagieren diese Tasten und Tasten-Kombinationen unterschiedlich:

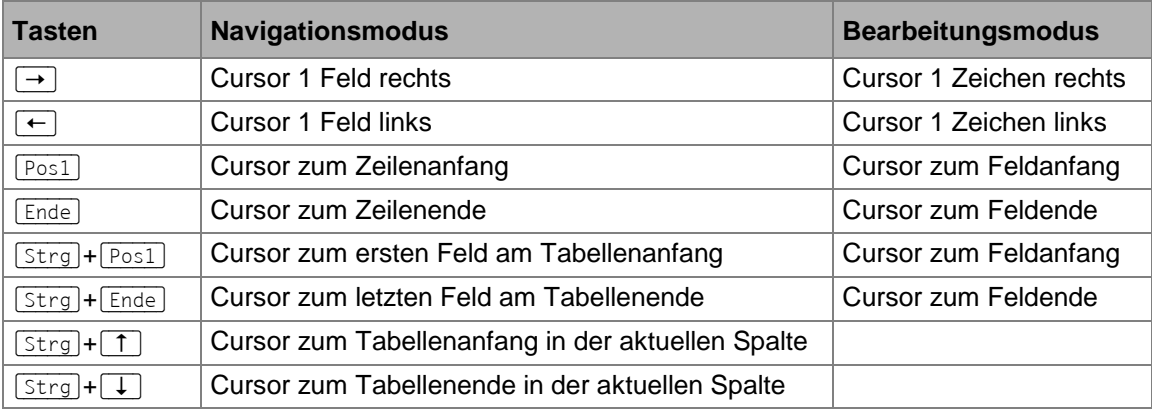

Falls Sie die Cursorsteuer-Tasten, z.B.  $\rightarrow$ ,  $\overline{P}\circ s1$ ,  $\overline{End}$ ,  $\overline{B}$ ;  $\overline{B}$ ; im rechts liegen-咚 den Zahleneingabeblock (Nummernblock) drücken, muss die Zahleneingabe ausgeschaltet sein. Dabei leuchtet das NumLock-Lämpchen oberhalb des Nummernblocks *nicht*. Zum Umschalten drücken Sie die NumLock-Taste (Numo) im Nummernblock. Bei Notebooks (Laptops) kann es davon Abweichungen geben.

#### **Blättern mit der Rad-Maus**

Bei der Rad-Maus, auch IntelliMaus oder Wheel-Maus genannt, ist zusätzlich ein Rädchen zwischen den beiden Tasten angebracht. Hiermit können Sie schnell bei großen Tabellen blättern.

Zum Ausprobieren verkleinern Sie über die Fenster-Schaltfläche  $|\bar{p}|$  oben rechts das Access-Fenster soweit, dass Sie nicht alle Datensätze sehen. Das Rädchen der IntelliMaus bietet Ihnen zwei Möglichkeiten:

- Führen Sie den Mauszeiger in die Tabelle und drehen Sie nur das Rädchen, *ohne* es zu drücken. Je nach Drehrichtung blättern Sie nach oben bzw. nach unten.
- Zeigen Sie mit der Maus in die Tabelle. Drücken Sie das Rädchen und halten Sie es gedrückt! Der Mauszeiger ändert sein Aussehen: vier kleine Dreiecke mit einem Punkt.

Zum Blättern bewegen Sie den schwarzen Mauszeiger → nach unten bzw. nach oben oder nach rechts  $\cdot\blacktriangleright$  bzw. nach links. Wenn Sie das Rädchen loslassen, beenden Sie den Bildlauf.

 $\hat{\mathbf{e}}$ 

- 1. Sollte das Blättern mit der Rad-Maus nicht sofort funktionieren, klicken Sie zull:& nächst auf eine Bildlaufleiste.
	- 2. Zoomen ist mit der Rad-Maus in Access nicht möglich (Ausnahme: Hilfefenster).

## **7.4 Tabellenanzeige verändern**

Nach der Dateneingabe verschieben Sie die Spalte mit dem Feld **TELEFON** rechts von der Spalte mit dem Feld **NACHNAME**:

- 1. Bewegen Sie den Mauszeiger in den Spaltenkopf auf den Feldnamen **TELEFON**. Der Mauszeiger hat dort die Form eines schwarzen Pfeils ♦, der nach unten zeigt.
- 2. Drücken Sie kurz die linke Maustaste. Die Spalte ist jetzt markiert.
- 3. Lassen Sie den Mauszeiger auf dem Feldnamen **TELEFON**.
- 4. Bei gedrückter linker Maustaste sehen Sie unter dem Mauspfeil ein Rechteck und links neben der Spalte einen dicken senkrechten Rasterstrich. Ziehen Sie das Feld nach links, bis dieser dicke senkrechte Rasterstrich rechts von dem Feld **NACHNAME** steht. Dort lassen Sie die Maustaste wieder los.

Diese Technik nennt man **Drag & Drop** (Ziehen & Fallenlassen).

#### **Spaltenbreite verändern**

Sie können auch die Spaltenbreite verändern. Dazu setzen Sie den Mauszeiger auf den senkrechten Teil des Rasters *rechts* von dem entsprechenden Feldnamen. Achten Sie darauf, dass der Mauszeiger sich im Bereich des Spaltenkopfes befindet. Weiter unten reagiert das Raster nicht auf den Befehl. Der Mauszeiger wird an der richtigen Stelle zu einem waagerechten Doppelpfeil. Jetzt haben Sie zwei Möglichkeiten:

- Drücken Sie die linke Maustaste und ziehen Sie die Spalte + in die passende Breite.
- Führen Sie einen Doppelklick auf die Spaltenbegrenzung aus. Dann wird die Spalte automatisch auf die optimale Breite eingestellt. Alle Daten sind danach sichtbar.

Zusätzlich bietet Ihnen noch das nachfolgend beschriebene Kontextmenü den Befehl **Spaltenbreite**.

#### **Spalten aus- und einblenden**

Sie können Spalten aus- und auch wieder einblenden. klicken Sie hierzu mit der *rechten* Maustaste auf den entsprechenden Spaltenkopf und wählen Sie im Kontextmenü den Befehl **Felder ausblenden**. Für die Schnelleingabe steht ganz rechts die Spalte *Zum Hinzufügen klicken*. Diese Spalte kann nicht gelöscht werden. Um sie aber auszublenden, klicken Sie mit der *rechten* Maustaste auf einen beliebigen anderen Spaltenkopf. Im Kontextmenü wählen Sie den Befehl **Felder wieder einblenden** und deaktivieren das Kontrollkästchen vor **Zum Hinzufügen klicken**. Kontextmenü

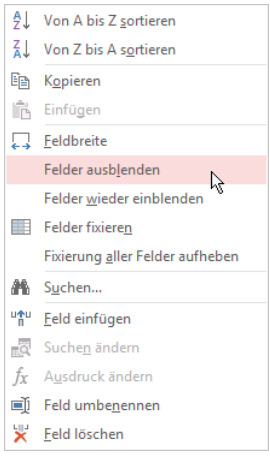

Zum Einblenden wählen Sie im Kontextmenü einer beliebigen Spalte den Befehl **Felder wieder**  einblenden. In der nachfolgenden Dialogbox aktivieren Sie das Kontrollkästchen v und schließen die Box:

| Spalten einblenden     |                  |
|------------------------|------------------|
| Spalte:                |                  |
| V NUMMER               |                  |
| <b>V</b> NACHNAME      |                  |
| <b>V STRASSE</b>       |                  |
| $\overline{V}$ PLZ     |                  |
| ORT                    |                  |
| <b>V TELEFON</b>       |                  |
| Zum Hinzufügen klicken |                  |
|                        |                  |
|                        | <b>Schließen</b> |
|                        |                  |

Spalten einblenden

## **7.5 Übung**

- 1. Verschieben Sie die Spalte **TELEFON** wieder an den ursprünglichen Platz, also rechts von der Spalte **ORT**.
- 2. Blenden Sie die Spalte *Zum Hinzufügen klicken* aus.

## **8 Daten editieren**

Es besteht natürlich die Möglichkeit, die Daten in einer Tabelle zu verändern. Für dieses Editieren bieten sich vielfältige Befehle an:

- Löschen Kopieren
	-
- Ersetzen.

Suchen und

Es ist empfehlenswert, das Editieren der Daten an einer Kopie auszuprobieren. Dadurch können Sie immer wieder auf das Original zurückgreifen:

Einfügen

## **8.1 Tabelle kopieren**

Ausschneiden

Kopieren Sie die Tabelle **Lieferer**. Als Name der neuen Tabelle ist **Kopie von Lieferer** vorgesehen:

- 1. Speichern Sie **die Änderungen am Layout der Tabelle Lieferer** ab.
- 2. Schließen Sie die Tabelle, z.B. mit der Tastenkombination (Strg)+(F4). Das aktuelle Fenster ist jetzt die Datenbank **Access-Schulung**.
- 3. Markieren Sie im Navigationsbereich die Tabelle **Lieferer**. Einen verkleinerten Navigationsbereich öffnen Sie mit der (F11)-Taste oder mit einem Klick auf diese Schaltfläche ».
- 4. Zum Kopieren wählen Sie einen der folgenden Befehle:
	- Symbol **Kopieren** auf der Registerkarte **Start**
	- Kontextmenü, **Kopieren** (im Navigationsbereich mit der rechten Maustaste auf die Markierung klicken)
	- Tastenkombination  $[\text{Strg}]+[\text{C}].$
- 5. Zum Einfügen wählen Sie:
	- Symbol **Einfügen** auf der Registerkarte **Start**
	- Kontextmenü, **Einfügen** (mit der rechten Maustaste in den Navigationsbereich klicken)
	- **•** Tastenkombination  $\boxed{\text{Strg}} + \boxed{V}$ . Einfügen
- 6. Im dem Dialogfeld überprüfen Sie die Vorschläge:

Tabellenname: **Kopie von Lieferer**

Einfügeoptionen: **Struktur und Daten**

- 7. Klicken Sie auf  $\boxed{OK}$ .
- 8. Öffnen Sie mit einem Doppelklick im Navigationsbereich die neue Tabelle **Kopie von Lieferer**, um das Editieren der Daten auszuprobieren.

Alle Access-Obj... ® « م Suchen... **Tabellen**  $\hat{\mathbf{x}}$  $\mathbb{E}$  Lieferer Lieferer

Navigationsbereich

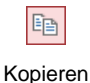

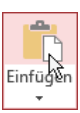

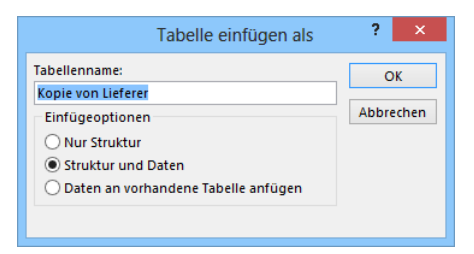

Tabelle einfügen

## **8.2 Markierung**

Es ist zu unterscheiden, ob Sie nur in einem Feld die Daten verändern möchten oder ob Sie einen oder mehrere Datensätze löschen oder ausschneiden wollen. Dies ist von der Markierung abhängig.

### **Feld markieren**

Mit der (F2)-Taste oder mit der Maus wechseln Sie in einem Feld zwischen dem Bearbeitungsund dem Navigationsmodus (Seite [30\)](#page-9-0). Im Bearbeitungsmodus können Sie bei gedrückter linker Maustaste oder mit der Tastenkombination  $\boxed{\circ}$  +  $\rightarrow$  oder  $\leftarrow$  Daten innerhalb eines Feldes markieren.

### **Datensatz markieren**

Im Zeilenkopf, in der schmalen Spalte links vom ersten Feld, zeigt Access durch kleine Symbole (z.B. ) und durch eine Markierung den Status des aktuellen Datensatzes an (Seite [28\)](#page-7-0). Dort markieren Sie auch mit dem Mauspfeil → bei gedrückter linker Maustaste einen oder mehrere Datensätze.

#### **Spalte markieren**

Bewegen Sie den Mauszeiger in den Spaltenkopf (Seite [28\)](#page-7-0) der zu markierenden Spalte bis sich der schwarze Pfeil + zeigt und klicken Sie mit der linken Maustaste. Ebenso können Sie im Navigationsmodus mit der Tastenkombination (Strg)+(Leer) die *aktuelle* Spalte markieren.

Sollte die Markierung mit dieser Tastenkombination nicht funktionieren, so drücken ि≵ Sie zunächst die Taste (F2). Damit ist das aktuelle Feld markiert. Anschließend betätigen Sie (Strg)+(Leer).

### **Tabelle markieren**

In der oberen linken Ecke der Tabelle, im Kreuzungspunkt des Zeilen- und des Spaltenkopfes, befindet sich die Schaltfläche für das Markieren der gesamten Tabelle (Seite [28\)](#page-7-0).

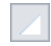

## **8.3 Änderung rückgängig machen**

Wenn Sie innerhalb eines Feldes Text oder Zahlenwerte editieren möchten, klicken Sie mit der Maus an die Änderungsstelle. Sobald Sie ein Zeichen löschen, einfügen oder überschreiben, zeigt Access einen Bleistift **e** im Zeilenkopf am linken Tabellenrand.

<span id="page-14-0"></span>Die letzten Änderungen können Sie *zum Teil* rückgängig machen. Dies gilt aber nicht nach dem Löschen kompletter Datensätze oder Spalten (Seite [37\)](#page-16-0). Es gibt mehrere Befehle:

- Klicken Sie auf das Symbol  $\triangleright$  in der Leiste für den Schnellzugriff,
- oder drücken Sie die Tastenkombination  $\lceil \text{Strg} \rceil + \lceil 2 \rceil$  oder  $\lceil \text{Alt} \rceil + \lceil \leftarrow \rceil$  Rücktaste.
- Solange Sie dieses Symbol *e* sehen, können Sie die Änderungen am aktuellen Feld mit *einem* Druck auf die (Esc)-Taste rückgängig machen. Wenn Sie die (Esc)-Taste *zweimal* drücken, werden alle Änderungen am *aktuellen Datensatz* rückgängig gemacht. Dies gilt aber nur solange der Cursor den *Datensatz* nicht verlässt!

Mit einem Mausklick auf das kleine Dreieck **v** bei dem Symbol Rückgängig öffnen Sie eine kleine Liste, in der Sie auch mehrere Aktionen mit der Maus markieren können.

Ist das Symbol in einer Schaltfläche grau dargestellt, steht Ihnen der Befehl nicht zur Verfügung. Bei dem Symbol **Rückgängig** ist das beispielsweise der Fall, wenn an dem Objekt (z.B. Tabelle) noch nichts geändert wurde oder wenn bereits alle Änderungen rückgängig gemacht worden sind.

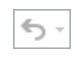

## **8.4 Einfüge- und Überschreibmodus**

### **Einfügemodus**

Wenn Daten im Bearbeitungsmodus nicht markiert sind, ist in der Standard-Einstellung der Einfügemodus eingeschaltet. In diesem Modus blinkt die schmale Einfügemarke (Cursor) *zwischen* den Zeichen. Dabei werden neue Zeichen *links* von der Cursorposition in ein Wort eingefügt. Der bestehende Text bleibt erhalten. Im Einfügemodus steht unten rechts in der Statusleiste *nicht* **Überschreiben**. Die Statusleiste ist die letzte Bildschirmzeile und in den Access-**Optionen** (**Datei**-Menü, ) können Sie auf der Seite **Clienteinstellungen** im Bereich **Anzeigen** die Statusleiste  $\Box$  ein- und  $\Box$  ausschalten:

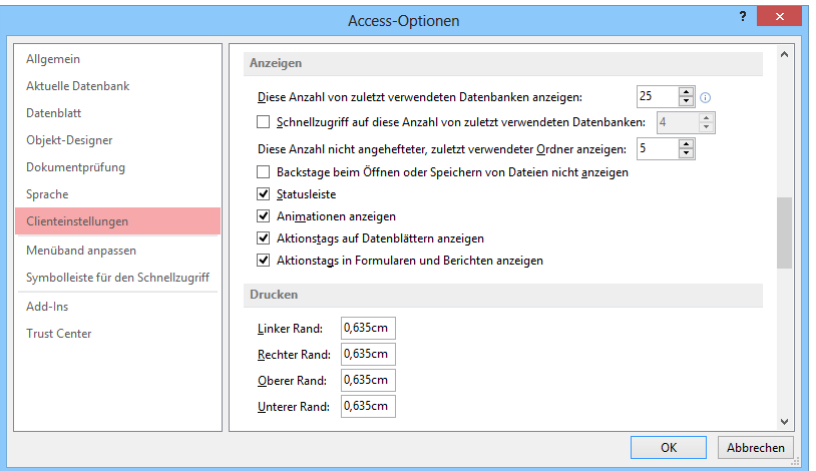

In den Optionen die Statusleiste ein- und ausschalten

Damit Sie im Bearbeitungsmodus erkennen, ob der Einfüge- oder der Überschreibmodus eingeschaltet ist, können Sie unten in der Statusleiste dafür ein Feld aktivieren. Wie es auf der Seite 122 beschrieben ist, klicken Sie mit der *rechten* Maustaste auf die Statusleiste. Im Konfigurations-Menü aktivieren Sie die Zeile:

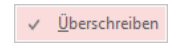

Dieses Feld sichtbar machen

Die Erfahrung zeigt, dass Sie die meiste Zeit im Einfügemodus arbeiten. Aber es passiert auch immer wieder, dass die (Einfg)-Taste aus Versehen gedrückt wird und damit der Überschreibmodus aktiv ist.

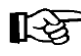

Wie in vielen anderen Windows-Programmen werden *markierte* Daten auch im Einfügemodus *überschrieben*.

### **Überschreibmodus**

Mit der **Einfg-Taste schalten Sie in den Überschreibmodus. In der Statusleiste unten rechts** steht **Überschreiben**. In diesem Modus blinkt ein breiter Cursor *auf* einem Zeichen. Bestehender Text wird im Überschreibmodus an der Cursorposition überschrieben. Zurück in den Einfügemodus kommen Sie wieder mit der **Einfg**-Taste.

## **8.5 Daten löschen**

Teilweise ist es von der Markierung abhängig, ob Sie mit den folgenden Befehlen markierte Datensätze, markierte Zeichen oder ein einzelnes Zeichen löschen:

- Die Taste (Entf) löscht die markierten Datensätze, die markierten Zeichen innerhalb eines Feldes oder im Bearbeitungsmodus das Zeichen *rechts* von der blinkenden Einfügemarke (Cursor).
- Die  $\leftarrow$  Rücktaste löscht die markierten Zeichen innerhalb eines Feldes oder im Bearbeitungsmodus das Zeichen *links* von der blinkenden Einfügemarke (Cursor).
- Ein Mausklick auf den *linken* Teil der Schaltfläche XLöschen · auf der Registerkarte Start in der Gruppe **Datensätze** löscht die markierten Datensätze oder die markierten Zeichen innerhalb eines Feldes.
- Wenn Sie im *rechten* Teil der Schaltfläche **Löschen** auf den Pfeil • klicken, öffnen Sie das rechts stehende Untermenü. Wählen Sie den entsprechenden Befehl, um den aktuellen Datensatz oder die aktuelle Spalte, bzw. die markierten Datensätze/Spalten zu löschen.
- <span id="page-16-0"></span> Nur zum Löschen von Spalten (Felder) können Sie auf der Registerkarte **Felder** (Tabellentools) in der Gruppe **Hinzufügen und Löschen** die Schaltfläche **Löschen** einsetzen.

X Löschen  $\mathbb{Z}$  $\times$  Löschen **■ Datensatz löschen** Spalte löschen

Registerkarte Start, Gruppe Datensätze

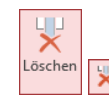

Bevor Access komplette Datensätze oder Spalten aus der Tabelle entfernt, erhalten Sie eine Warnmeldung:

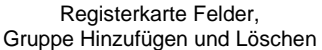

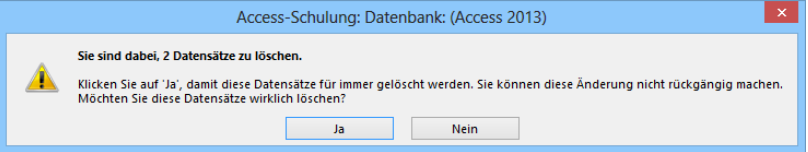

Das Löschen der Datensätze bestätigen

Sie müssen erst die Schaltfläche **Jan bestätigen, damit die Datensätze oder Spalten endgültig** gelöscht werden.

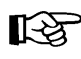

Die Befehle von der Seite [35,](#page-14-0) um die letzten Änderungen rückgängig zu machen, können Sie nur einsetzen, wenn *keine* Warnmeldung erschienen ist, also nicht nach dem Löschen kompletter Datensätze oder Spalten!

## **8.6 Zwischenablagen**

Die Symbole zum **Kopieren**, **Ausschneiden** und **Einfügen** von Daten oder anderer Objekte (z.B. Bilder) sind auf der Registerkarte **Start** in der Gruppe **Zwischenablage** zusammengefasst.

In Access 2013 und in den anderen Office 2013 Programmen (Word, Excel, PowerPoint, Outlook etc.) stehen Ihnen zwei verschiedene Zwischenablagen zur Verfügung:

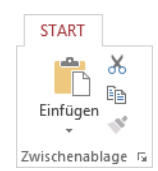

Die Gruppe Zwischenablage auf der Registerkarte Start

- Die **Windows**-Zwischenablage und
- die **Office 2013** Zwischenablagen.

### **Windows-Zwischenablage**

Die Windows-Zwischenablage des Betriebssystems gibt es nur *einmal* und sie beinhaltet immer die *zuletzt* kopierten oder ausgeschnittenen Daten. Die Zwischenablage steht jederzeit und automatisch jedem Windowsprogramm zur Verfügung. Der Inhalt kann auch von anderen Anwendungen übernommen werden und bleibt so lange erhalten, bis er überschrieben oder *Windows* beendet wird.

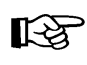

Eine Zwischenablage wird *nicht* benutzt, wenn Sie die (Entf)-Taste allein oder die  $\boxed{\leftarrow}$  Rücktaste drücken.

### **Office 2013 Zwischenablagen**

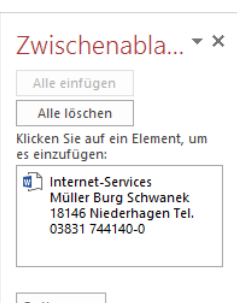

Innerhalb von Office 2013 werden Ihnen maximal 24 Zwischenspeicher zur Verfügung gestellt. Die Office-Zwischenablage wird in einem so genannten Aufgabenbereich am *linken* Fensterrand angezeigt. Mit einem Klick auf diese kleine Schaltfläche in der unteren rechten Ecke der Gruppe **Zwischenablage** auf der Registerkarte **Start** öffnen Sie den Aufgabenbereich.

Zwischenablage F

Optionen  $\blacktriangledown$ 

Aufgabenbereich **Zwischenablage** 

Über die Schaltfläche [Optionen] im Aufgabenbereich können Sie unter anderem festlegen, ob das Office-Zwischenablagensymbol **unten** rechts im Infobereich, im rechten Teil der Taskleiste neben der Uhrzeit, automatisch angezeigt werden soll. Es erscheint aber erst, wenn Sie in einem Office Programm Daten in der Zwischenablage abgelegt haben.

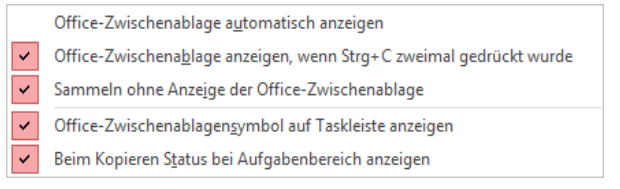

Zwischenablage-Optionen

3 von 24 - Zwischenablage Element wurde der Sammlung hinzugefügt.  $12:12$ Pの鳥 12.12.2012

Infobereich (Systray) mit Zwischenablagensymbol neben der Uhrzeit und darüber eine QuickInfo (Eventuell muss aber auch noch der Infobereich eingestellt werden!)

Wenn Sie in dem **Optionen**-Menü die entsprechenden Zeilen aktivieren, bietet Access Ihnen noch zwei weitere Befehle zum Öffnen des Aufgabenbereichs **Zwischenablage**:

- zweimal (!) die Tastenkombination [Strg]+[C] drücken
- Maus-Doppelklick auf das **Die Office-Zwischenablagensymbol im Infobereich (Systray).**

Das **Optionen**-Menü schließen Sie mit einem Klick außerhalb des Menüs. Wie üblich, wird der Aufgabenbereich über das **Schließen**-Symbol X in der rechten oberen Ecke geschlossen.

## **8.7 Daten kopieren**

<span id="page-17-0"></span>Der Befehl **Kopieren** benutzt die Zwischenablage und kann nur angewendet werden, wenn Sie vorher die zu kopierenden Datensätze oder Zeichen *markieren*. Mit folgenden Befehlen können Sie kopieren:

- **Symbol Kopieren B** auf der Registerkarte Start in der Gruppe Zwischenablage oder
- Tastenkombination [Strg]+[C] oder
- Kontextmenü mit rechter Maustaste, **Kopieren**.

## **8.8 Daten ausschneiden**

Beim Ausschneiden werden die Daten entfernt und in die Zwischenablage transportiert. Sie können nur ganze Datensätze oder Zeichen innerhalb *einer* Zelle ausschneiden und müssen vorher die Datensätze oder Zeichen *markieren*, sonst funktioniert der Vorgang nicht. Mit den folgenden Befehlen können Sie ausschneiden:

- Svmbol Ausschneiden **3** auf der Registerkarte Start in der Gruppe Zwischenablage oder
- Tastenkombination  $\sqrt{5\text{trg}} + \sqrt{X}$  oder
- Kontextmenü mit rechter Maustaste, **Ausschneiden**.

Wenn Sie ganze Datensätze ausschneiden, erhalten Sie eine Warnmeldung, die Sie erst mit **[Ja]** bestätigen müssen. Danach können Sie die Daten an einer anderen Position wieder einfügen, wie es nachfolgend beschrieben wird. Erfahrungsgemäß wird aber der Befehl **Ausschneiden** beim Eingeben und Editieren von Daten nicht sehr häufig angewendet.

## **8.9 Daten einfügen**

Beim Einfügen aus einer Zwischenablage ist zu unterscheiden, ob ganze Datensätze in der Tabelle oder nur Daten in eine Zelle (Feld) eingefügt werden. Dies ist abhängig:

- 1. vom Inhalt der Zwischenablage (komplette Datensätze oder nur Datenteile),
- 2. von der Art der Markierung bzw. von der Cursorposition beim Einfügen
- 3. und von dem von Ihnen gewählten Befehl.

### **Komplette Datensätze einfügen**

Wenn Sie einen oder mehrere komplette Datensätze in die Zwischenablage mit den oben genannten Befehlen kopiert oder ausgeschnitten haben, bietet Ihnen Access zwei Möglichkeiten für das Einfügen an:

#### **Bestehende markierte Datensätze in der Tabelle ersetzen** oder

### **Datensätze an das Ende der Tabelle anhängen**.

#### **Markierte Datensätze ersetzen**

Die Datensätze, die überschrieben werden sollen, sind *vorher* im Zeilenkopf (Seite [28\)](#page-7-0) zu markieren. Mit den nachfolgenden Befehlen können Sie markierte Datensätze in der Tabelle ersetzen:

- Klicken Sie auf der Registerkarte **Start** in der Gruppe **Zwischenablage** auf den *oberen* Teil des Symbols **Einfügen** oder
- klicken Sie im Aufgabenbereich **Zwischenablage** auf den entsprechenden Eintrag n doder
- drücken Sie die Tastenkombination (Strg)+(V) oder
- wählen Sie aus dem Kontextmenü den Befehl **Einfügen**.

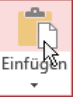

Den *oberen* Teil des Symbols Einfügen anklicken

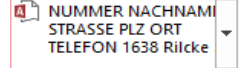

Einen Eintrag aus dem Aufgabenbereich Zwischenablage anklicken

#### **Datensätze am Tabellenende anhängen**

Das Symbol **Einfügen** ist zweigeteilt. Um den Inhalt der Zwischenablage am Ende der Tabelle anzufügen, klicken Sie im Symbol auf den *unteren* Teil mit dem Dreieck -. Es öffnet sich ein Menü, aus dem Sie den Befehl wählen.

<span id="page-19-0"></span>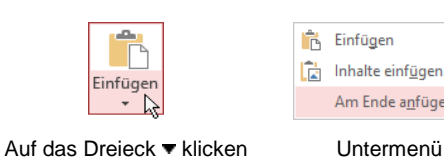

**Einfügen** Inhalte einfügen. Am Ende anfügen

Voraussetzung ist natürlich, dass Sie vorher einen oder mehrere komplette Datensätze in der Zwischenablage abgelegt haben.

### **Einzelne Daten einfügen**

Mit den üblichen Befehlen fügen Sie auch den Inhalt der Zwischenablage im Bearbeitungsmodus an der Cursor-Position *in eine Zelle (Feld)* ein. Im Unterschied zum Einfügen kompletter Datensätze werden hierbei also nur einzelne Wörter, kleine Sätze, Zahlen oder Bilder in das aktuelle Feld eingefügt. Art und Umfang des Inhalts ist von dem Felddatentyp und bei Texten auch von der Feldgröße abhängig. Bei dem Felddatentyp **Langer Text** kann der Text natürlich sehr umfangreich sein:

- Klicken Sie auf den *oberen* Teil des Symbols **Einfügen** oder
- klicken Sie im Aufgabenbereich Zwischenablage auf den entsprechenden Eintrag **oder**
- drücken Sie die Tastenkombination (Strg)+(V) oder
- wählen Sie aus dem Kontextmenü den Befehl **Einfügen**.

Die Zwischenablage wird von allen Access-Objekten benutzt. Damit haben Sie die Möglichkeit, Daten zwischen verschiedenen Tabellen, ja sogar zwischen verschiedenen Programmen auszutauschen. So können Sie zum Beispiel Texte aus einem Word-Dokument über die Zwischenablage in ein Access-Feld vom Typ **Langer Text** einfügen (früher: Memofeld).

### **8.10 Suchen und Ersetzen**

Sie können in Tabellen und Formularen (ab Seite 79) nach bestimmten Texten oder Zahlen suchen und die gefundenen Daten auch ersetzen lassen. Die Symbole zum Suchen und Ersetzen sind auf der Registerkarte **Start** in der Gruppe **Suchen** zusammengefasst.

Angenommen, Sie möchten eine Access-Datenbank per eMail ins Ausland verschicken. In der Tabelle sollen aber keine deutschen Umlaute (ä ö ü) enthalten sein. Wählen Sie einen der folgenden Befehle:

- ab<br>4ac ÷. Suchen  $\gtrsim$ Suchen Die Gruppe Suchen
- Klicken Sie in der Gruppe **Suchen** auf das Symbol **Ersetzen** oder
- drücken Sie die Tastenkombination (Strg)+(H).

In dem folgenden Dialogfeld tragen Sie den zu suchenden und den zu ersetzenden Text ein. Übernehmen Sie auch die Auswahl bei den Listenfeldern v aus dem Bild:

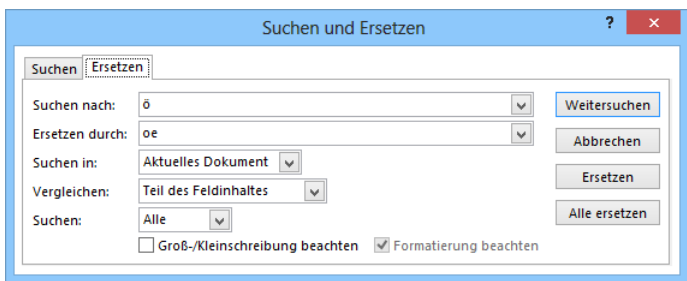

Suchen und Ersetzen

In die Zeile **Suchen nach** können Sie auch Platzhalter **? \* #** (Joker) eintragen. Auf der Seite 63 wird auf diese Möglichkeit noch einmal eingegangen.

Die Suche starten Sie über die Schaltfläche [Weitersuchen]. Wenn Access die Suchdaten (Zahlen oder Text) gefunden hat, wird die Fundstelle markiert. Für das weitere Vorgehen haben Sie jetzt die folgenden Möglichkeiten:

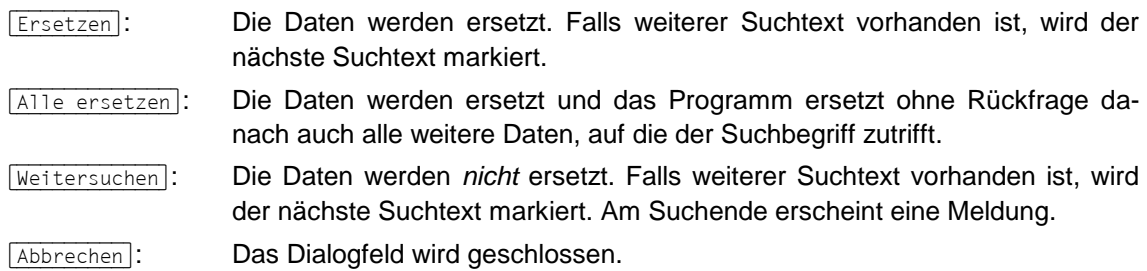

Über die oben stehenden Register wechseln Sie zwischen den Seiten **Suchen** (= nur Suchen) und Ersetzen (= Suchen und Ersetzen).

### **Optionen im Dialogfeld Suchen und Ersetzen**

**Suchen in**: Wenn nur eine einzelne Zelle (Feld) markiert ist, bestimmen Sie in diesem Listenfeld, dass die Suche nur in der aktuellen Spalte oder in der ganzen Tabelle vorgenommen wird.

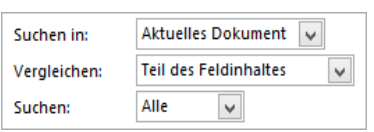

Ausschnitt aus dem Dialogfeld Suchen und Ersetzen

- **Vergleichen**: Hier haben Sie die Wahl: **Teil des Feldinhaltes**, **Ganzes Feld** oder **Anfang des Feldinhaltes**.
- **Suchen**: In diesem Listenfeld legen Sie die Such-Richtung ab der aktuellen Cursorposition fest: **Aufwärts**, **Abwärts** oder **Alle**.
- **Groß-/Kleinschreibung beachten**: Bei ausgeschaltetem Kontrollkästchen wird die Großoder Kleinschreibung des Such- und Ersetzungstextes nicht beachtet.
- **Formatierung beachten**: Bei eingeschaltetem Kontrollkästchen beachtet Access auch das eingegebene Zahlenformat (auch Datums- und Zeitformate). Diese Option ist nur in Zahlenfeldern wirksam.
- Ein Ersetzvorgang kann grundsätzlich nicht rückgängig gemacht werden! Ausnahme: 长头 Wenn nach dem letzten Ersetzen der Bleistift  $\beta$  im Zeilenkopf noch sichtbar ist, können Sie mit der (Esc)-Taste die Änderung für den aktuellen Datensatz zurücknehmen. Falls ein Fehler passiert ist, ersetzen Sie, wie vorher beschrieben, einfach den fehlerhaften Wert durch den richtigen.

#### **Schnellsuche**

In der Datensatzleiste ist ein Feld für die Schnellsuche platziert:

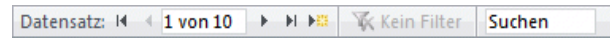

Datensatzleiste mit dem Suchenfeld

Klicken Sie auf das Wort **Suchen** und geben Sie nur zwei Buchstaben ein: **Mü**. Bereits mit dem Eintippen des ersten Buchstabens beginnt Access mit der Suche am Anfang der Tabelle und markiert den ersten Fund: Das M von Michelsstr und nach der Eingabe des Buchstabens ü sehen Sie eine Markierung im **ORT** München. Mit der (¢)-Taste wird die nächste Fundstelle markiert und mit der (Esc)-Taste beenden Sie die Schnellsuche.

## **8.11 Schriftgestaltung**

In der Datenblattansicht können Sie die *ganze* Tabelle formatieren. Die Cursorposition ist dabei beliebig. Um das Aussehen zu ändern, klicken Sie auf der Registerkarte **Start** in der Gruppe **Textformatierung** auf das entsprechende Symbol.

Wenn rechts von einem Symbol ein kleines Dreieck • zu sehen ist, klappen Sie mit einem Mausklick auf das Dreieck eine Auswahlliste auf. Beim Klick auf den linken Teil eines Symbols wird direkt die aktuelle Formatierung, die Standardeinstellung oder die zuletzt gewählte Einstellung angewendet.

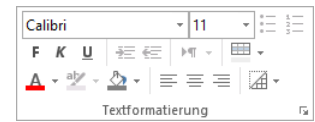

Gruppe Textformatierung auf der Registerkarte Start

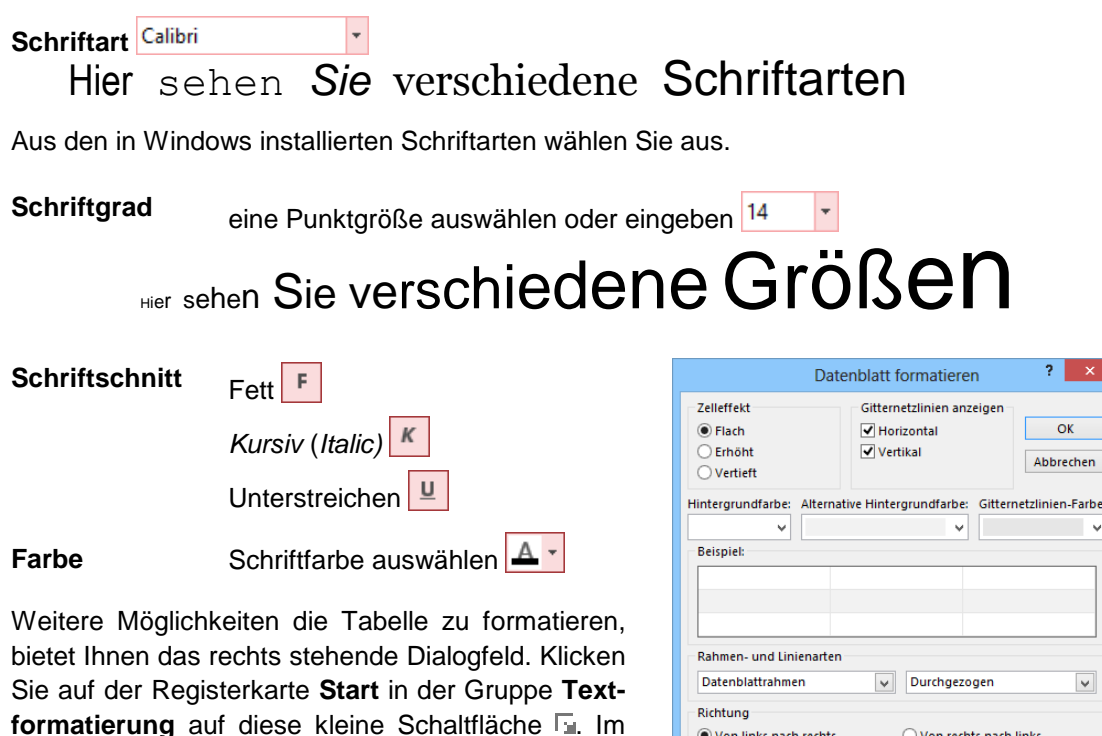

Weitere Formatierungen für das Datenblatt

O Von rechts nach links

(a) Von links nach rechts

**TOK** schließt das Dialogfeld und formatiert die Tabelle

[Abbrechen] schließt das Dialogfeld und nimmt keine Änderungen vor.

Nach dem Ändern speichern!

Ihnen gewählten Einstellungen.

Beispielrahmen sehen Sie ein Muster für die von

 $? x$ 

OK

inien-Farbe:

In den Access-Optionen (Datei-Menü, Optionen ) können Sie auf der Seite Datenblatt für die **Standardschriftart** den **Schriftgrad** und die -**breite** sowie **Unterstreichen** oder **Kursiv** für alle Tabellen einstellen. Bei bestehenden Tabellen wird eine geänderte Formatierung erst nach dem erneuten Öffnen angezeigt. Dies trifft aber nur für die Tabellen zu, bei denen Sie vorher die Darstellung *nicht* geändert haben:

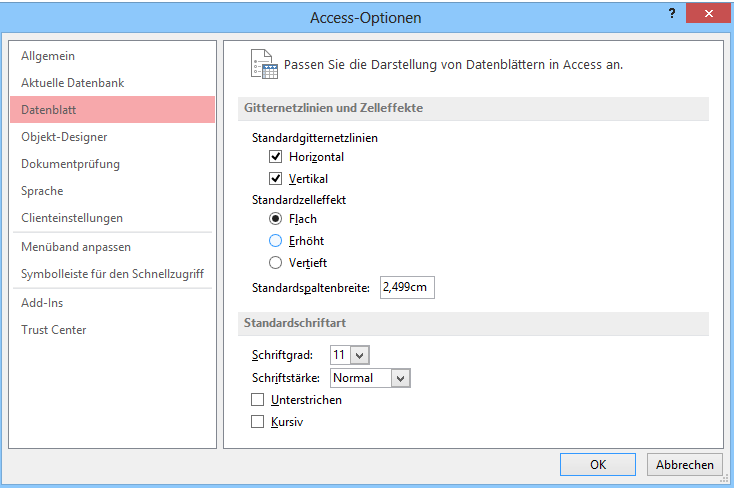

Standard-Formatierungen für das Datenblatt

## Inhaltsverzeichnis

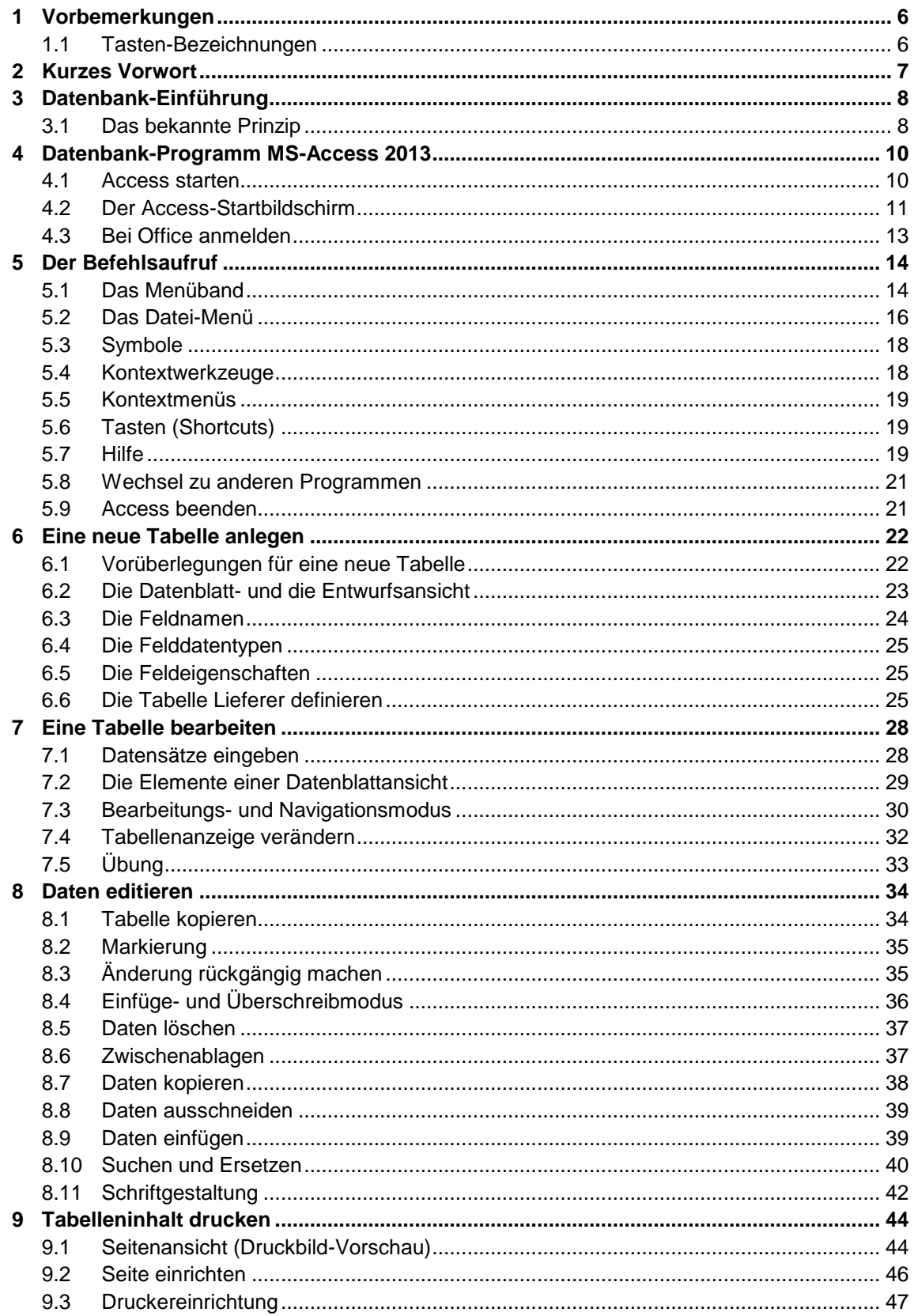

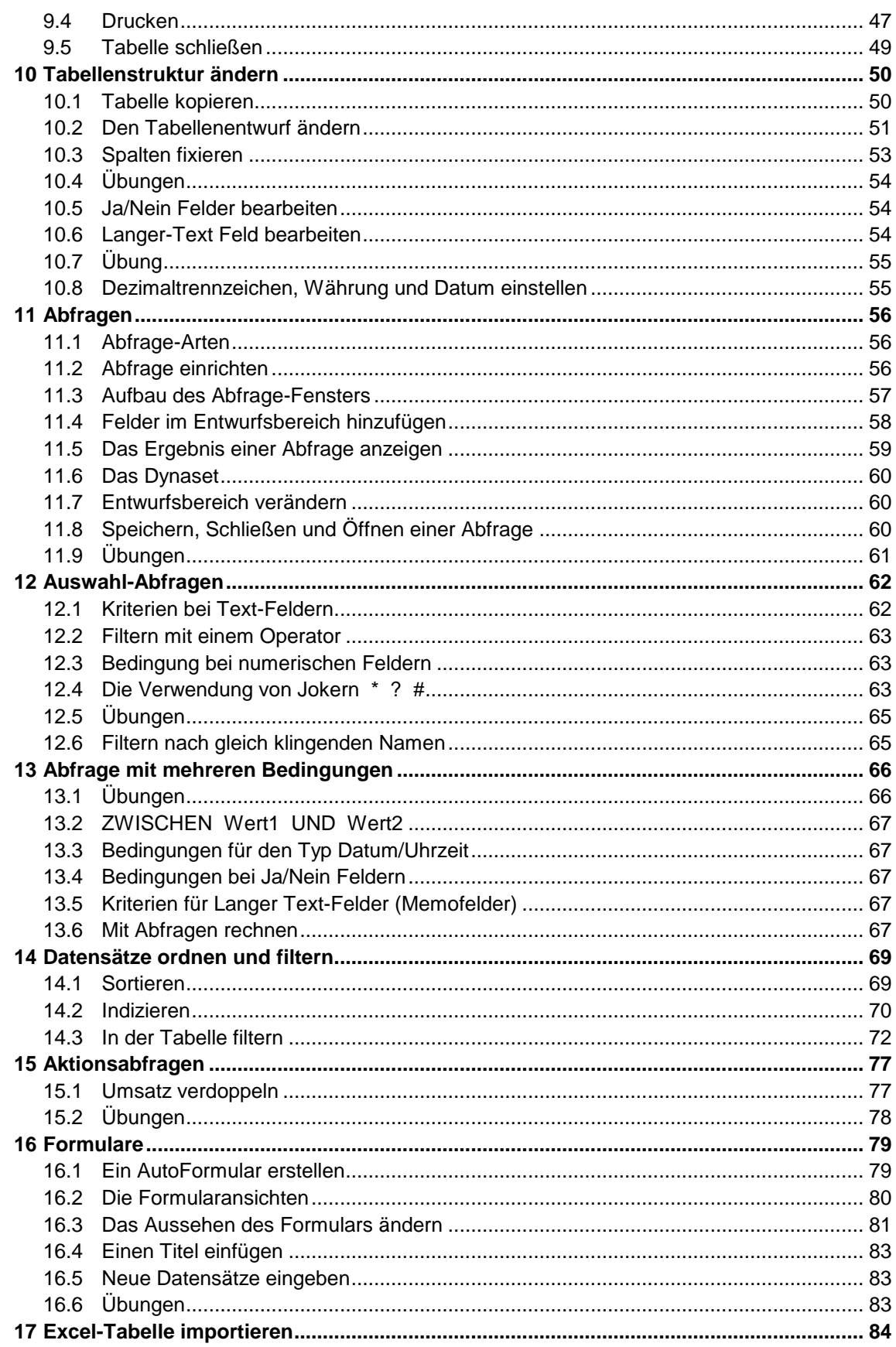

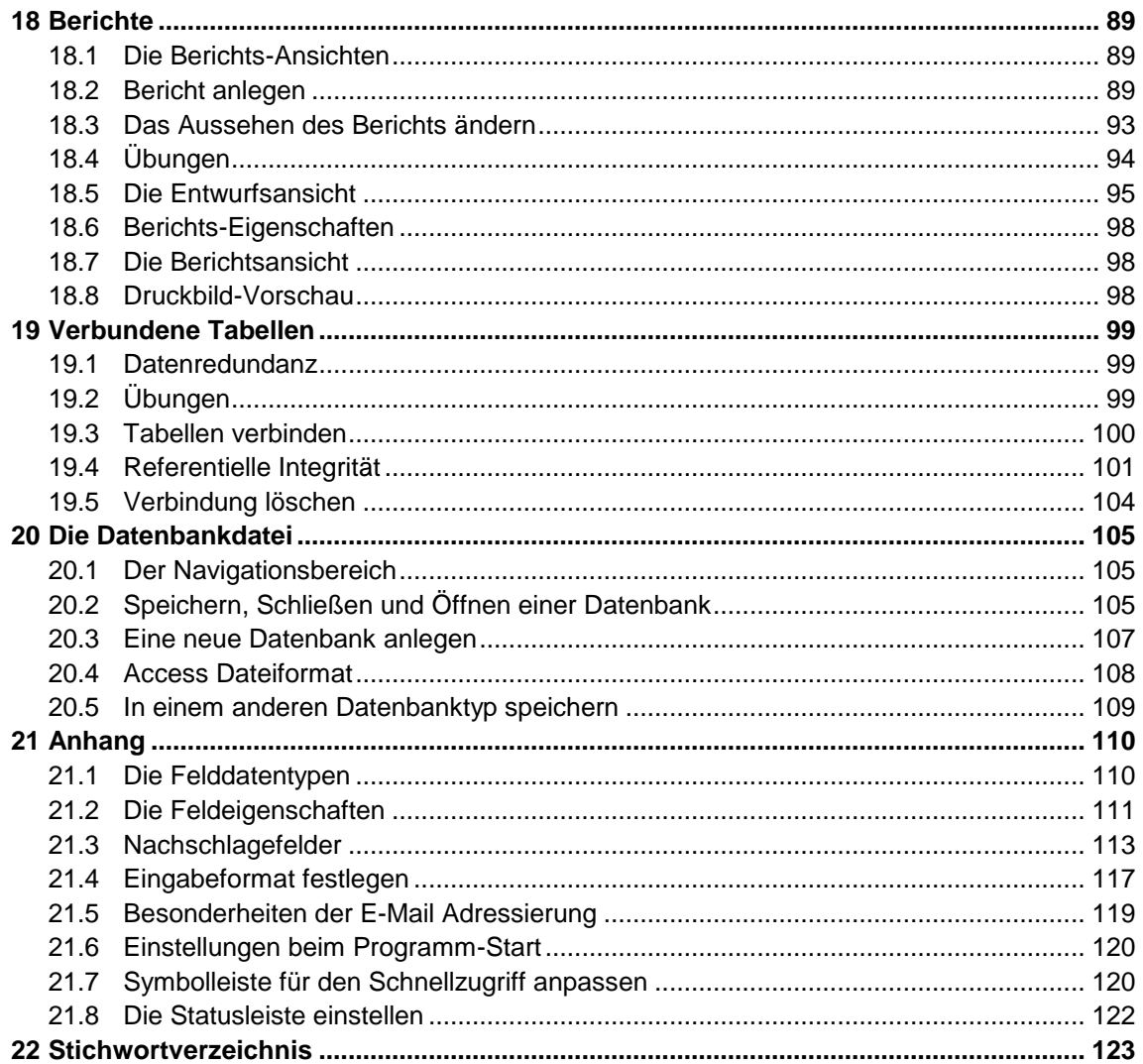